## **Connecting to the MSMC fileserver using SFTP**

- 1. You will need to download and install an FTP client that supports SFTP to the computer you wish to access the fileserver from. For example, I recommend FileZilla which is available at the following link: <https://filezilla-project.org/download.php?type=client>
- 2. Once installed, open FileZilla and click on the site manager icon in the upper left corner (outlined in red in the image below):

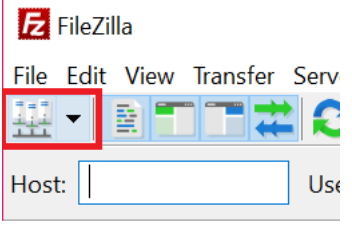

- 3. Click New Site in the lower left of the open window to create a new connection and change the name if desired. This connection will be saved for future use.
- 4. In the open window enter the following information:

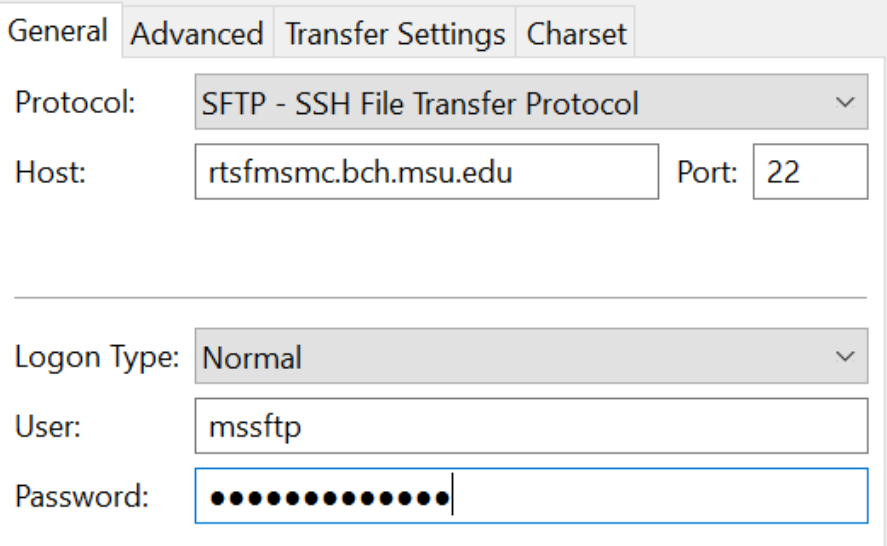

- 5. Use password provided by the Mass Spec facility when entering the connection password.
- 6. Click the **Connect** button to connect to the server.

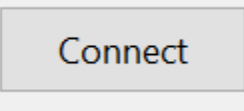